#### **Geoportal Niederrhein**: 04.2020

Geoportal für die Kreise Kleve, Viersen, Wesel deren kreisangehörigen Kommunen und der Stadt Krefeld.

Im Geoportal-Niederrhein.de sind verschiedenste Themen veröffentlicht. Hierzu ein paar Tipps und Beschreibungen.

Suchen können Sie im Geoportal entweder über eine Adresse oder aber über eine Flurstücksangabe. Die Eingabe der Flurstücksangaben finden Sie unter "Werkzeuge". Gemarkung und Flur könne Sie auswählen; die Flurstücksnummer müssen Sie eingeben.

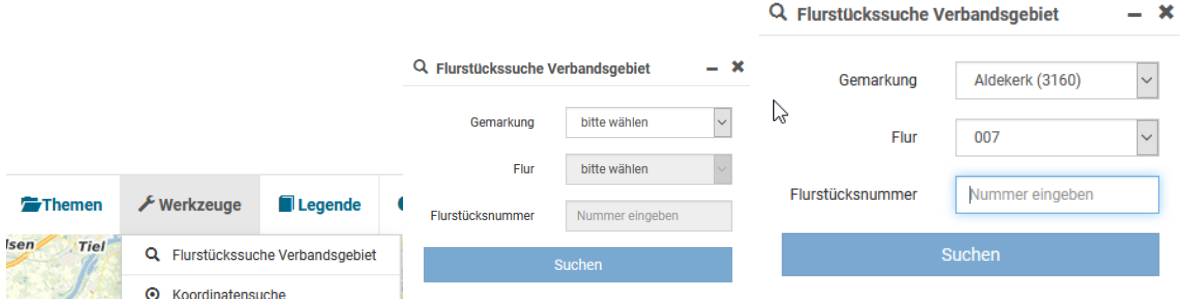

Bei der "Suche nach Adressen und Themen" geben Sie erst den Straßennamen ein. Sobald die gesuchte Straße vorgeschlagen wird klicken sie auf den Vorschlag. Wenn auch die Kommune eingegeben werden soll dann hinter dem Straßennamen ein Komma eingeben.

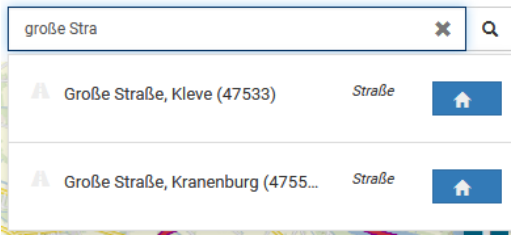

Wenn Sie aufs Haussymbol klicken, bekommen Sie die Auswahl aller existierenden Hausnummern der Straße. An der Funktionalität der Suche wird noch gearbeitet, leider führen noch nicht alle Eingaben zum Ziel.

Im Folgenden werden die Daten und Möglichkeiten rund um die Katasterdaten und rund ums Planungsrecht beschrieben.

# **Katasterdaten:**

[https://geoportal-](https://geoportal-niederrhein.de/Verband/?layerIDs=29109,200370,20071,20070&visibility=true,true,true,true&transparency=0,0,0,0¢er=319066.46420436003,5718579.602633672&zoomlevel=0)

[niederrhein.de/Verband/?layerIDs=29109,200370,20071,20070&visibility=true,true,true,true](https://geoportal-niederrhein.de/Verband/?layerIDs=29109,200370,20071,20070&visibility=true,true,true,true&transparency=0,0,0,0¢er=319066.46420436003,5718579.602633672&zoomlevel=0)  $\alpha$ transparency=0,0,0,0 $\&$ center=319066.46420436003,5718579.602633672 $\&$ zoomlevel=0

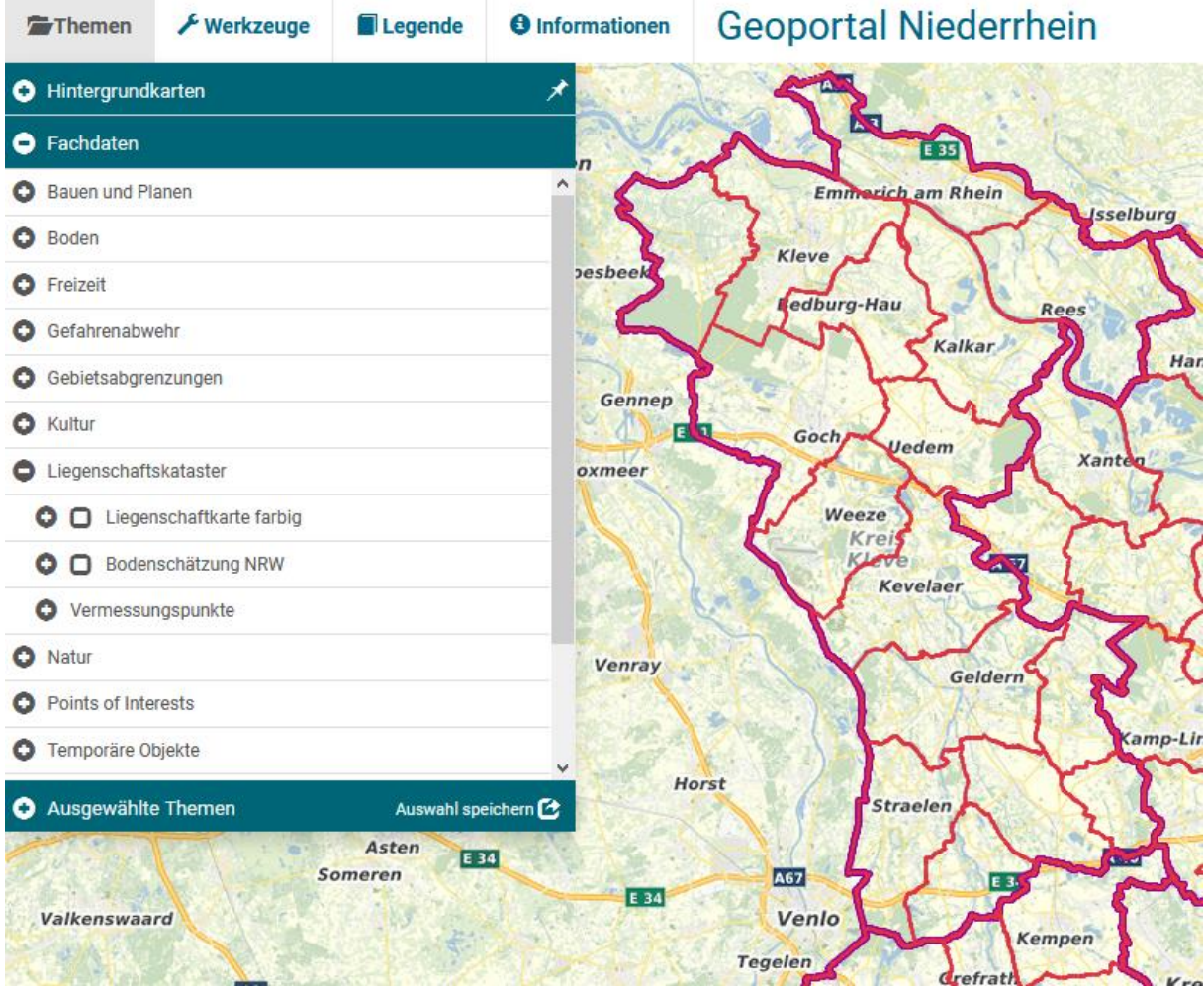

Über obrigen Link kommen Sie ins Geoportal Niederrhein. Sie können über das Mausrad oder über "+"/"-" Hinein- und Hinauszoomen. Je nach Maßstab erscheint eine entsprechende Karte.

Im Maßstab 1.5.000 erscheint die Amtliche Basiskarte und im Maßstabsbereich von 1:500 bis 1:2500 die Katasterkarte.

Die Amtliche Basiskarte und die Katasterkarte sind tagesaktuell; inhaltlich entspricht die Katasterkarte genau der amtlichen Liegenschaftskarte. Benötigen Sie eine amtliche Karte, dann bekommen Sie diese allerdings nur kostenpflichtig bei den kommunalen Katasterauskunftsstellen in allen Kommen des Kreises Kleve oder beim Katasteramt Kleve; gerne als Emailbestellung [\(kataster.auskunft@kreis-kleve.de\)](mailto:kataster.auskunft@kreis-kleve.de) und die Karte bekommen Sie dann per Post oder als pdf-Datei.

### **Varianten:**

1. Schalten Sie die "Liegenschaftskarte farbig" ein und unter "Ausgewählte Themen" die "Liegenschaftskarte s/w" aus. Klicken Sie dann in die Karte und Sie bekommen die Angaben Gemarkung, Flur, Flurstück, Fläche, Lagebezeichnung, Nutzungsart.

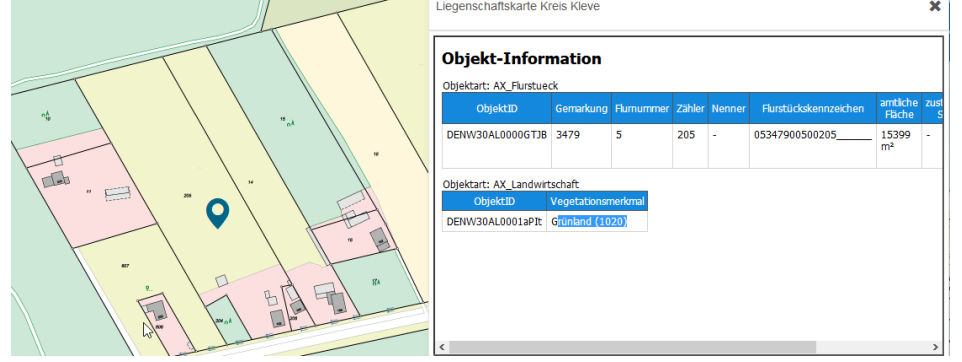

2. Schalten Sie das Thema "Bodenschätzung NRW" ein und zusammen mit der Liegenschaftskarte erhalten Sie die Schätzungskarte mit den Bodenpunkten.

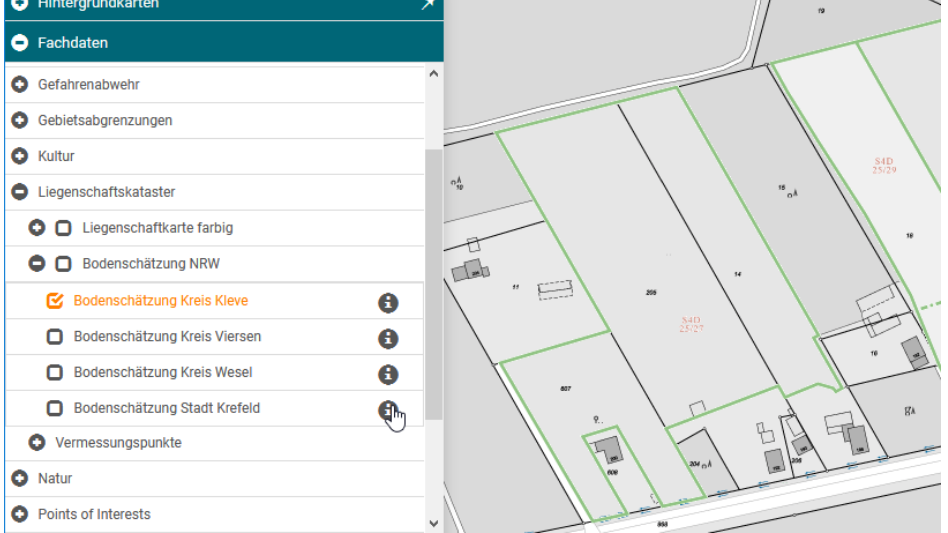

3. Schalten Sie bei "Vermessungspunkte" die "Anschlusspunkte Übersicht Kreis **Kleve**" ein und Sie erhalten die Übersicht über die historischen Aufnahmepunkte". Klicken Sie auf einen Punkt bekommen Sie dessen Werte (u.a. auch die Koordinaten) angezeigt.

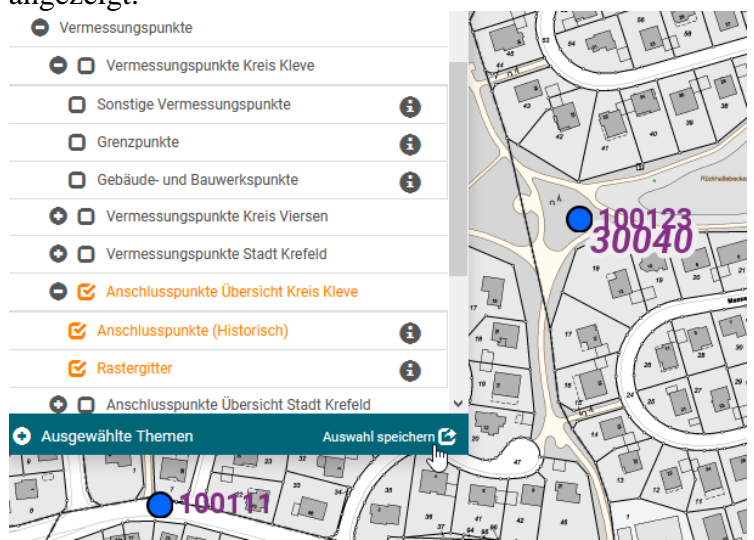

4. Schalten Sie bei "Vermessungspunkte" die "Grenzpunkte" ein und klicken Sie auf einen Grenzpunkt, dann bekommen Sie dessen Werte (u.a. auch die Koordinaten) angezeigt. Rufen Sie die Koordinaten eines weiteren Grenzpunktes auf, dann können Sie (mit dem Satz des Pythagoras) die Strecke zwischen den Punkten einfach berechnen.

Die Grenzpunkte sind in verschiedenen Farben dargestellt. Die blauen Darstellungen bedeuten rechnerische und die braunen Farben grafische Genauigkeiten; da ist dann Vorsicht geboten. Die Standardabweichungen der Punkte finden sie in den Werten, wenn Sie auf den Punkt klicken.

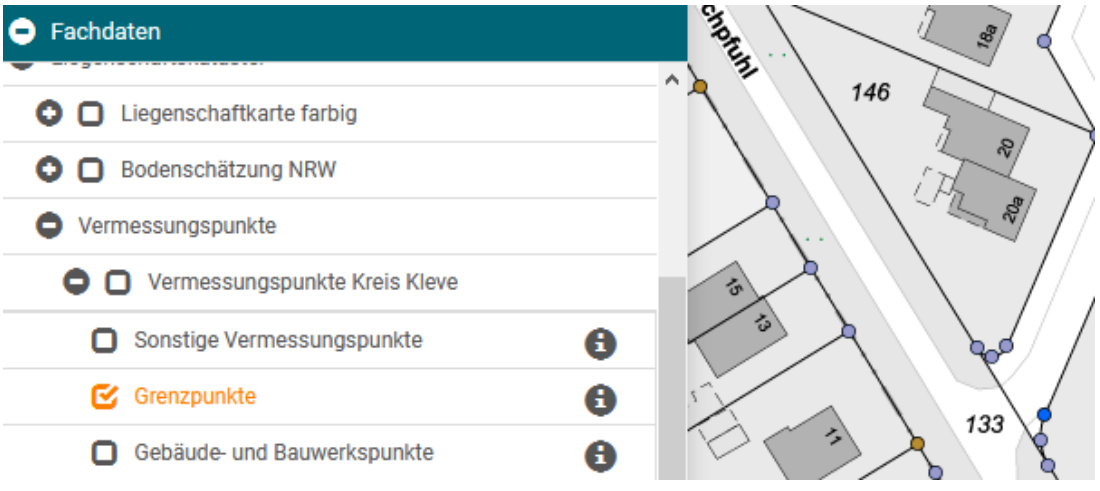

## **Planungsdaten:**

Starten Sie das Geoportal-niederrhein.de über diesen Link [https://geoportal](https://geoportal-niederrhein.de/Verband/?layerIDs=29109,200370,20071,20070&visibility=true,true,true,true&transparency=0,0,0,0¢er=319066.46420436003,5718579.602633672&zoomlevel=0)[niederrhein.de/Verband/?layerIDs=29109,200370,20071,20070&visibility=true,true,true,true](https://geoportal-niederrhein.de/Verband/?layerIDs=29109,200370,20071,20070&visibility=true,true,true,true&transparency=0,0,0,0¢er=319066.46420436003,5718579.602633672&zoomlevel=0)  $& \text{transparent}$ y=0,0,0,0 $& \text{center}$ =319066.46420436003,5718579.602633672 $& \text{zoomlevel}=0$ 

In der Legende finden Sie unter "Bauen und Planen" für den Kreis Kleve die Themen:

**Bebauungspläne** (**Geltungsbereiche**)

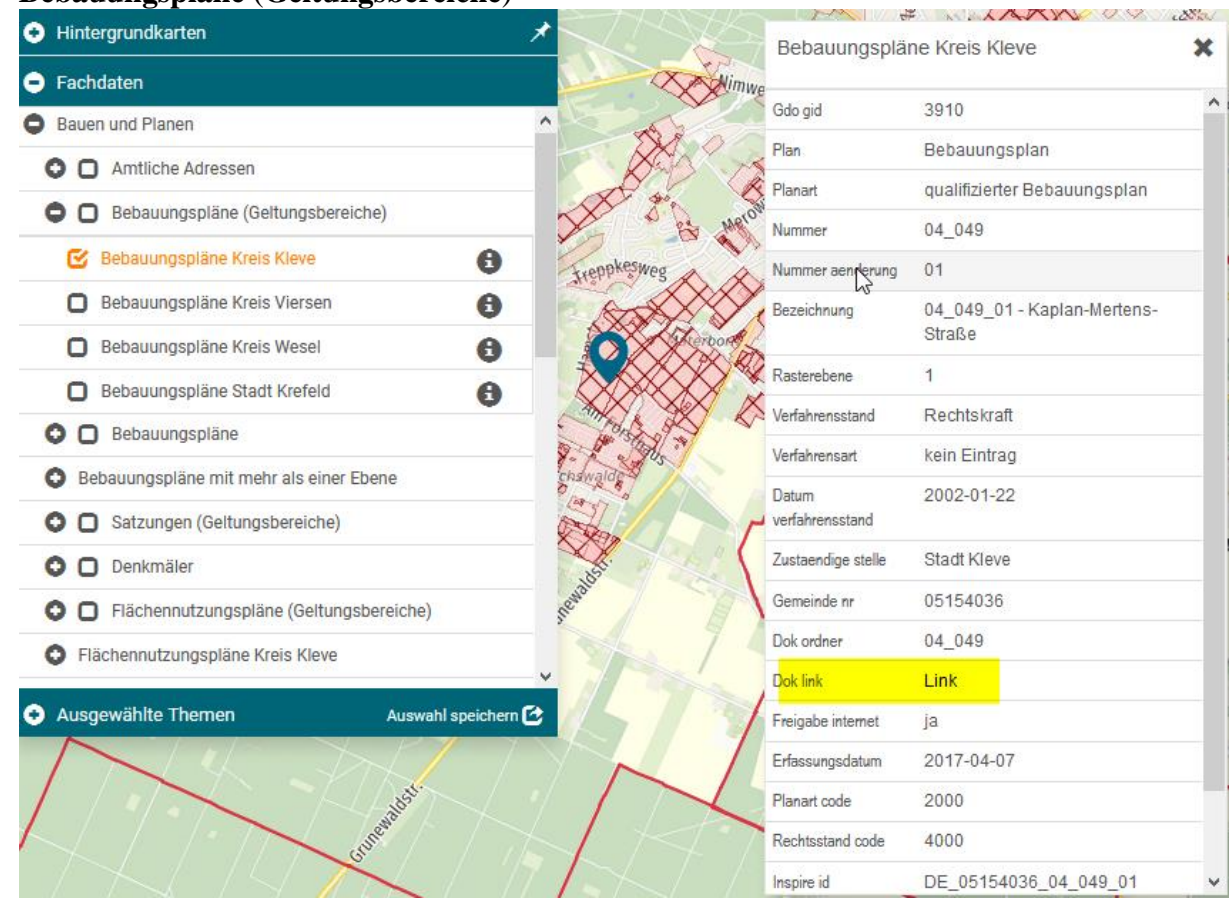

Hier finden Sie die Geltungsbereiche aller Bebauungspläne ihrer Kommune. Klicken Sie auf einen Plan, dann bekommen Sie eine Attributliste mit den wesentlichen Angaben zum Bebauungsplan und einen Link zu den zugehörigen Plänen als pdf-Dateien.

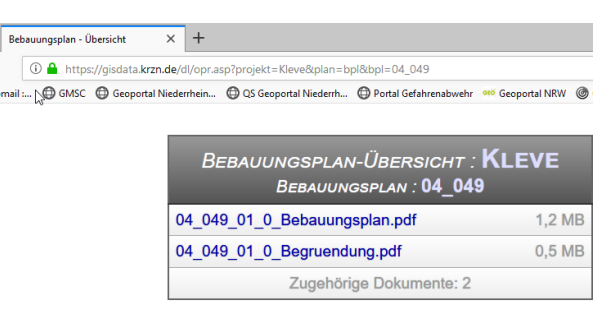

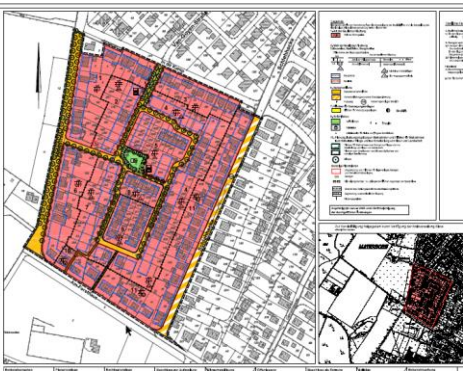

#### **Bebauungspläne:**

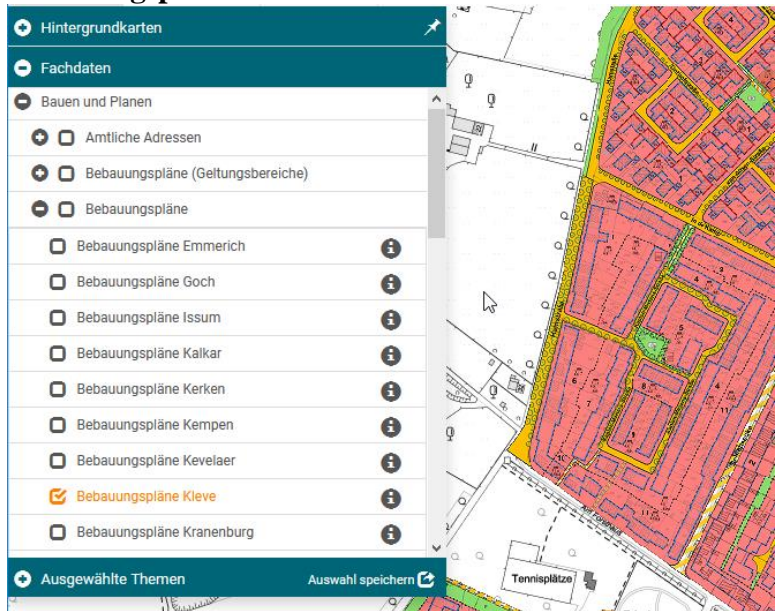

Unter Bebauungspläne finden Sie bei den meisten Kommunen den Inhalt der Bebauungspläne -eingepasst ins Geoportal-. Da kann man sehen, inwieweit der Bebauungsplan mit der jetzigen Bebauung passt.

#### **Denkmäler:**

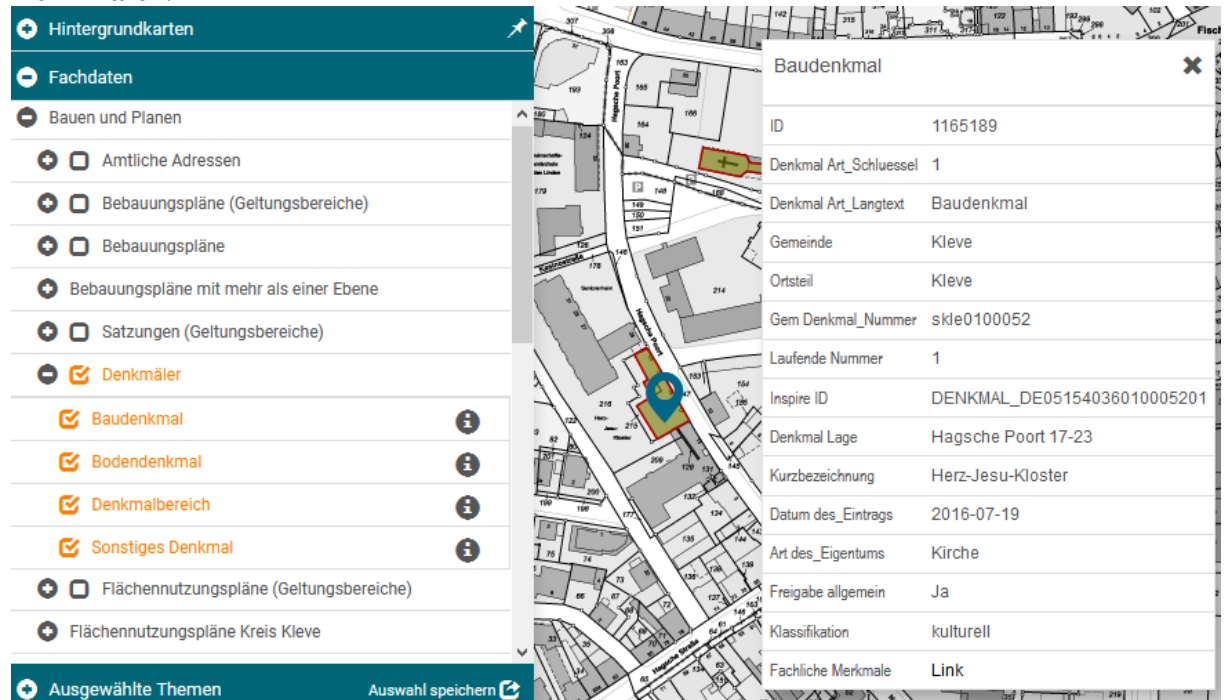

Hier können Sie sehen, welche Bereiche unter Denkmalschutz stehen. Über einen Link können Sie hier auch an weitere Informationen zum Denkmal kommen.

#### **Satzungen**:

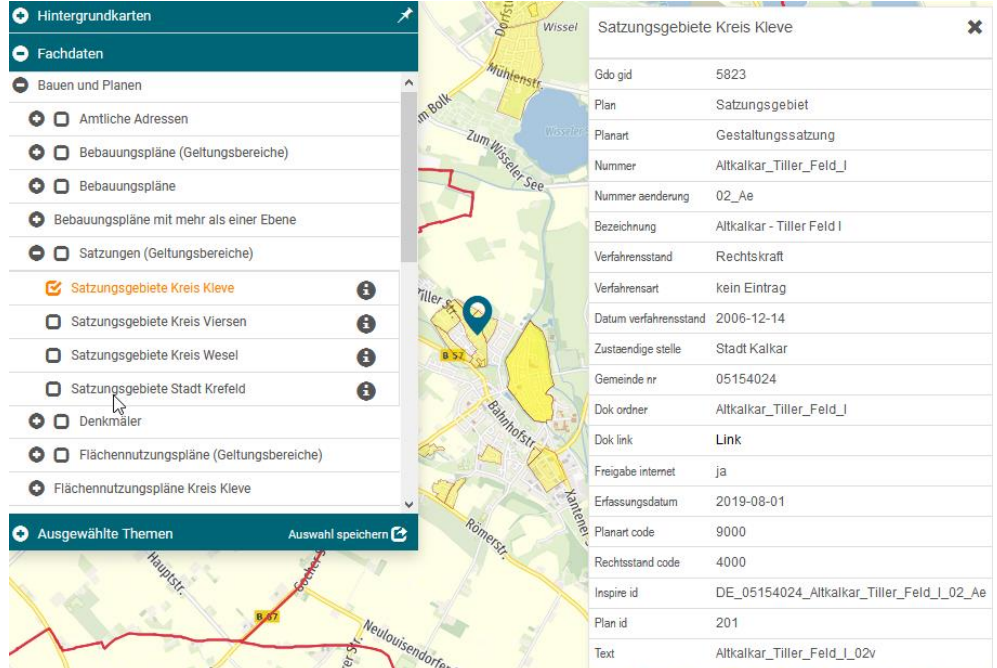

Hier finden Sie die Geltungsbereiche und über den Link an verschiedenen Objekten auch weitergehende Informationen zu Satzungen (Innenbereichs- Außenbereichs-Gestaltungssatzungen).

**Achtung:** Die Satzungen sind im Geoportal noch nicht vollständig enthalten.

#### Flächennutzungsplan - Übersicht - Mozilla Firefox  $\overline{\phantom{a}}$  $\overline{\mathbf{x}}$ **O** Fachdaten<br>**O** O Bebauungspläne Datei Bearbeiten Ansicht Chronik Lesezeichen Extras Hilfe Flächennutzungsplan - Übersicht  $\times$  + e Bebauungspläne mit mehr als einer Ebene  $\frac{1}{2}$  In  $\frac{1}{2}$  = O O Satzungen (Geltungsbereiche) ☆ Meistbesucht ● Roundcube Webmail :... ● GMSC ● Geoportal Niederrhein...  $\mathcal{P}$ FNP Grundlage Bedburg-Hau  $\mathbf{x}$  $\Omega$   $\Omega$  Denkmäler C O Flächennutzungspläne (Geltungsbereiche) PLANZV NR E011W Flächennutzungspläne Kreis Kleve **REDEUTUNG** Wohnbauflächer ○ S FNP Bedburg-Hau VERFAHRENSSTAND Rechtswirksam FNP Symbole Bedburg-Hau  $\ddot{\mathbf{e}}$ Link FX FNP Aufliegende Linien Bedburg-Hau  $\ddot{\mathbf{e}}$ Flächennutzungsplan-Übersicht: Bedburg-FNP Aufliegende Flächen Bedburg-Hau  $\bullet$ Hau FNP Grundlage Bedburg-Hau  $\ddot{\mathbf{e}}$ Flächennutzungsplan: FNP\_Bedburg-Hau  $\bigcirc$   $\bigcap$  FNP Emmerich FNP\_Bedburg-Hau.pdf  $7.5 \text{ MB}$  $\bullet$   $\cap$  FNP Geldern FNP\_Bedburg-Hau\_Legende.pdf  $0.2 \overline{MB}$ **O** Ausgewählte Themen  $n \mathbf{R}$ Zugehörige Dokumente:  $\overline{2}$

Hier finden Sie die wesentlichen Objekte zum Flächennutzungsplan ihrer Kommune. Mit Klick auf ein Objekt kommen Sie zum zugehörigen Ordner mit der pdf des vollständigen Flächennutzungsplanes und deren Änderungen.

**Achtung:** die Darstellungen und bereitgestellten pdfs sind noch nicht vollständig.

# **Flächennutzungspläne Kreis Kleve**

#### **Landschaftsplan Kreis Kleve:**

Der Landschaftsplan gliedert sich in 3 Teilkarten. Neben den Landschaftsplangrenzen gibt es die Entwicklungskarte, Schutzgebietskarte und Maßnahmenraumkarte:

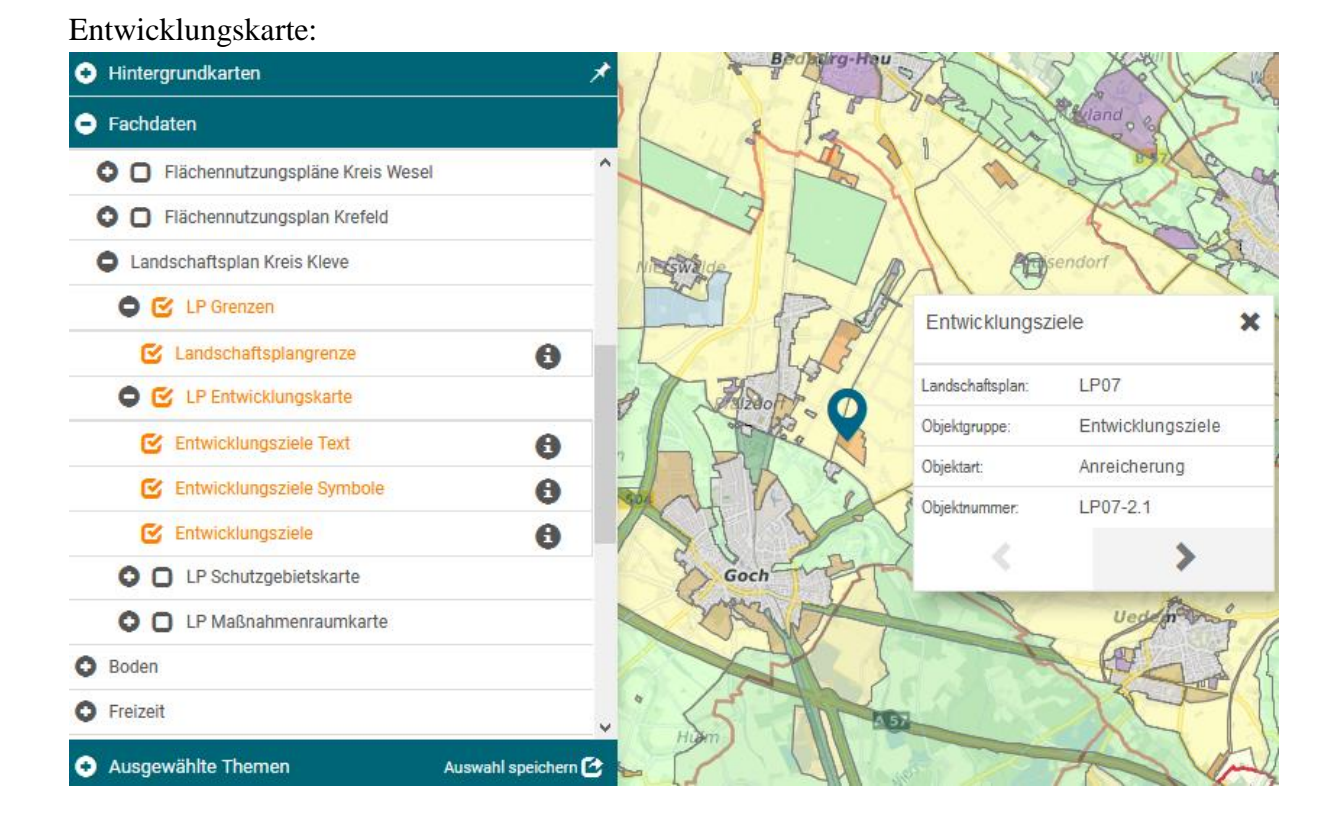

#### Schutzgebietskarte:

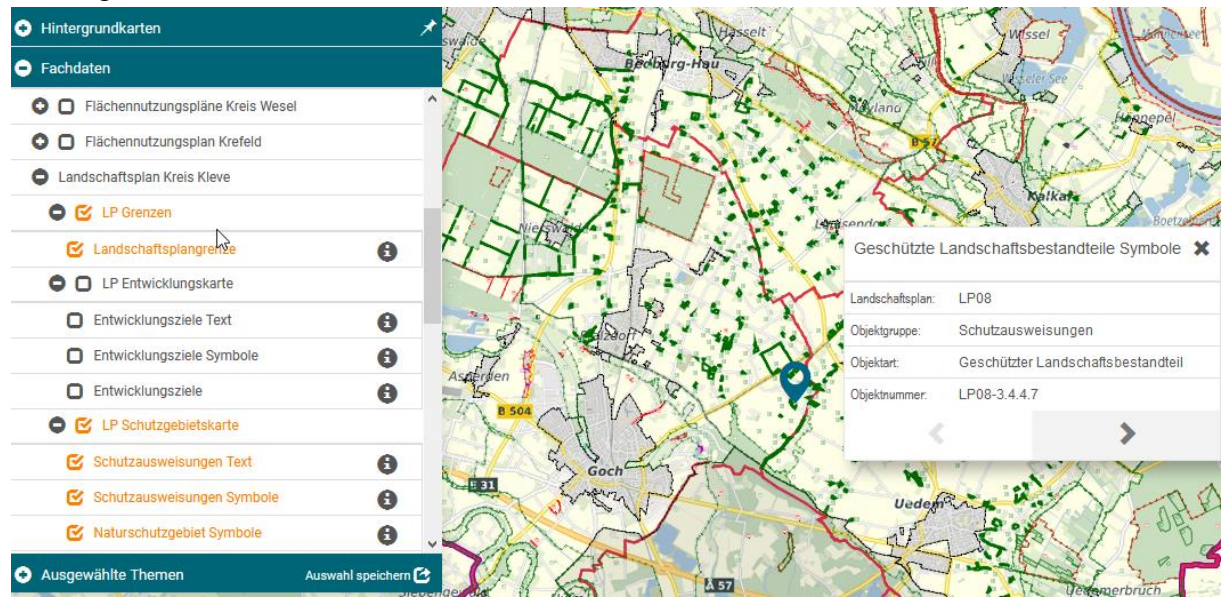

#### Maßnahmenraumkarte:

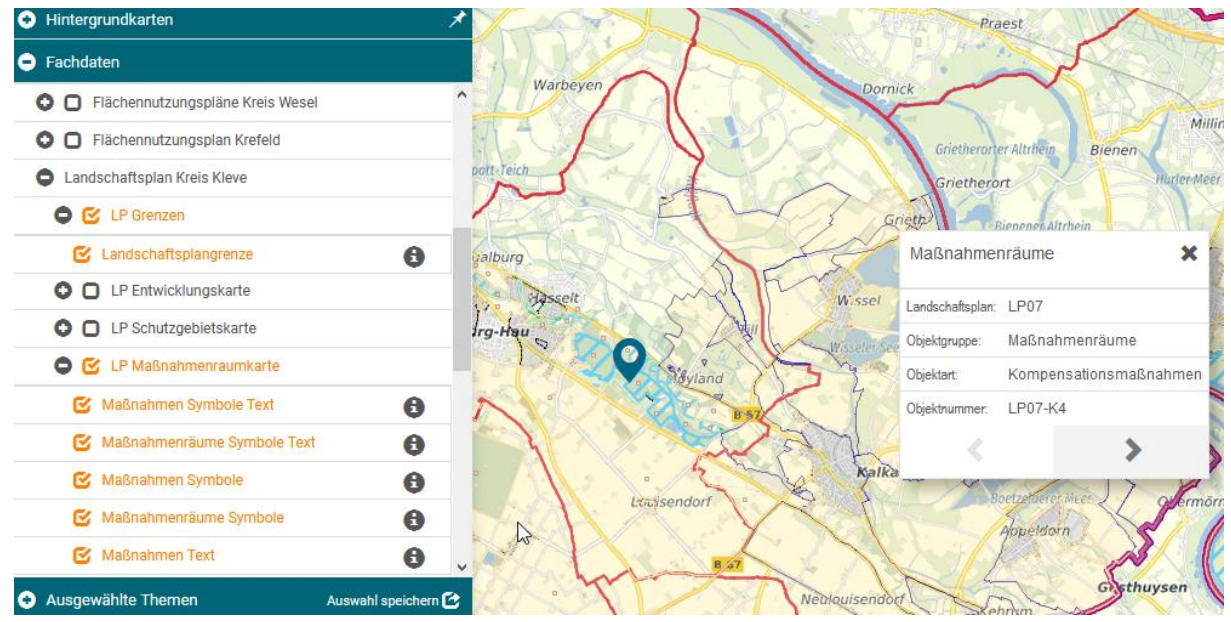

Neben den oben beschriebenen Themen gibt es weitere Dateninhalte zu:

- Amtliche Adressen
- Abgrabungen
- Radrouten
- Reitwege und Reitwegepflichtgebiete
- Tierseuchenmanagement (wenn es Sperrgebiete gibt)
- Schornsteinfegerbezirke
- Verwaltungsgrenzen
- Stolpersteine (bei den Kommunen die solche haben)
- Points of Interests (POI) zu verschiedenen Kategorien
- Wasserschutzzonen

GIS und Geoinformation Kreis Kleve